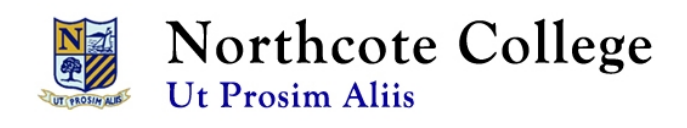

## **Using Warp, Twirl And Wrinkle To Create Vines**

The Warp, Twirl and Wrinkle tools do an amazing job of creating wood grain and branch or vine shapes. The easiest way to do this is to create a brown rectangle and then fill it with lines. You can either use the **Line Segment tool** to create and duplicate line patterns in a slightly darker brown than the rectangle background.

--------------------------------------------------------------------------------------------------------------------------------------

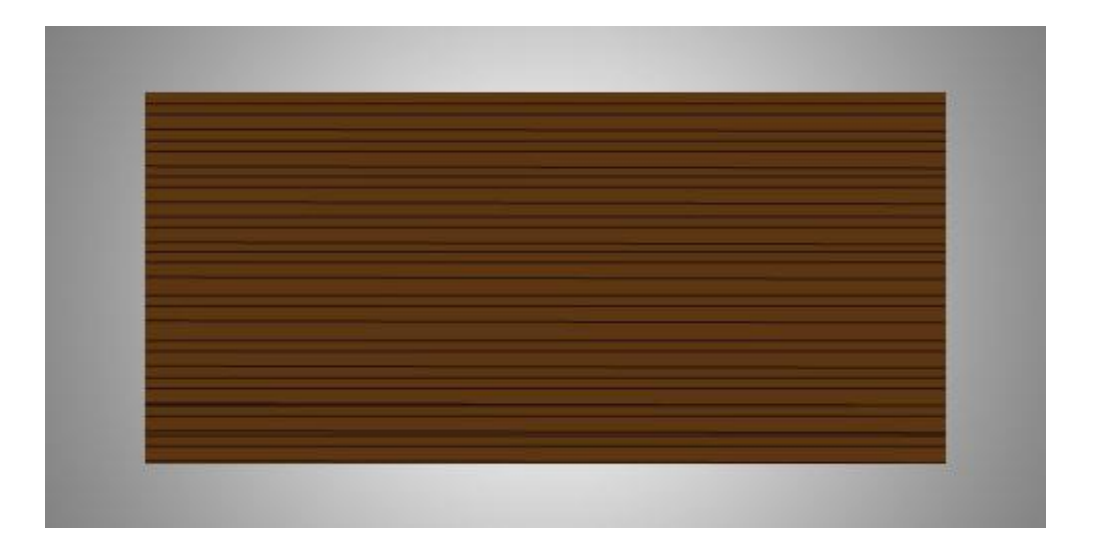

Double-click on the **Warp tool** and change the width to 50 points, the height to 50 points and the intensity to 30%. This is the basic and most well-known of the Liquify tools, but maybe only because it is first in the menu. With this tool, you have to move the mouse to make changes; simply clicking in one spot does not reshape an object.

To get a glimpse of how this particular tool works, drag the Warp tool across the top of the rectangle, while ever so slightly shaking it up and down. The Warp tools tend to distort if used too much, so if you do not like the effect created, hit  $Ctr1 + Z$  to erase moves and try again. Keep sweeping the Warp tool across the rectangle in small sections until you have created lines that look like wood grain:

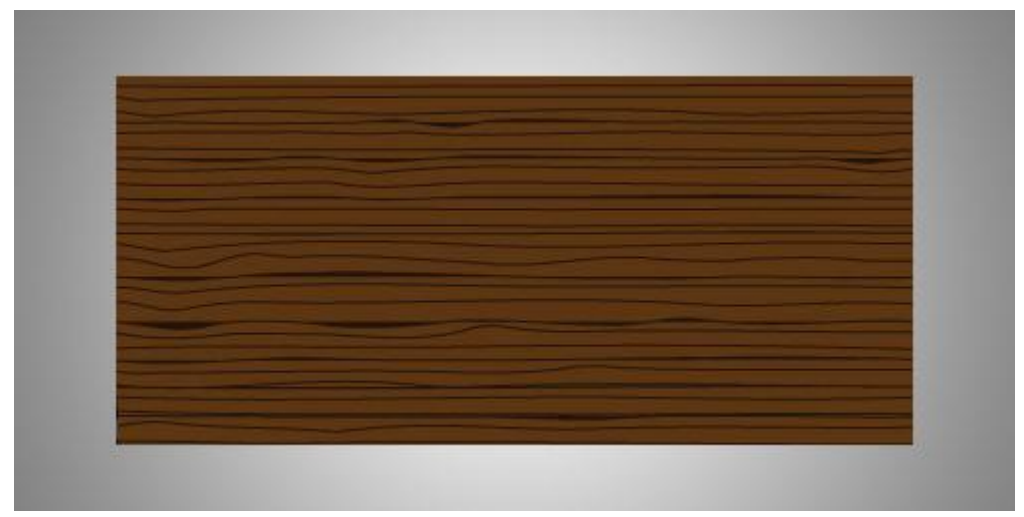

**Tip**: If you followed the technique of creating individual lines, go to  $\text{Object} \rightarrow \text{Path} \rightarrow \text{Join}$  before moving on to the next step.

Now for the fun part: creating a vine to save as a symbol. Double-click on the **Twirl tool** to see its settings. In addition to the settings for the regular Warp tool, you will notice a "Twirl Rate" option. This affect how fast or slow, as well as which direction, the tool turns in a circular motion. A negative number will twirl the tool clockwise; a positive number will turn it counter-clockwise.

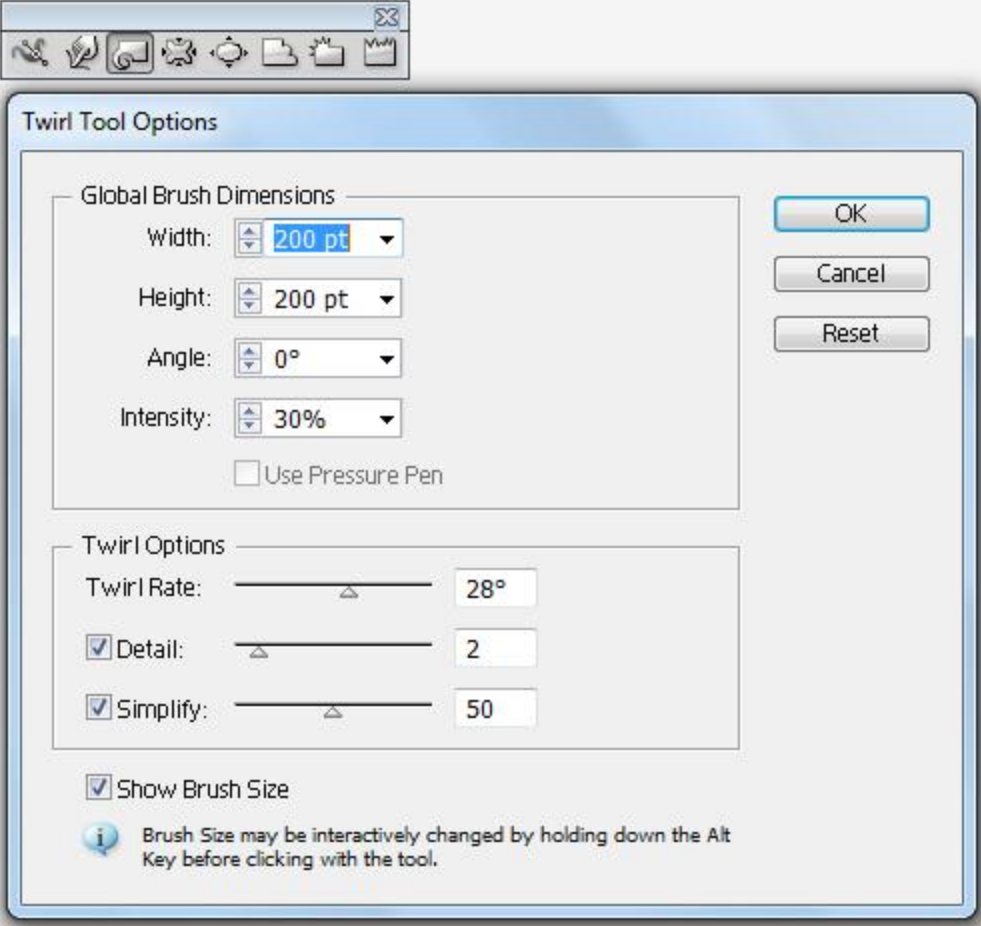

Use the settings in the image above, and then click on each corner of the rectangle. Make sure the crosshairs stay on the outside of the rectangle. The **Twirl Rate** is set to make the tool turn counterclockwise; but rather than opening up "Options" every time you need to change the direction, use the hot key: Option/Alt. Make sure, though, to click first and then hit the hot key, or else Illustrator will think that you are trying to change the brush size rather than the direction of the twirl.

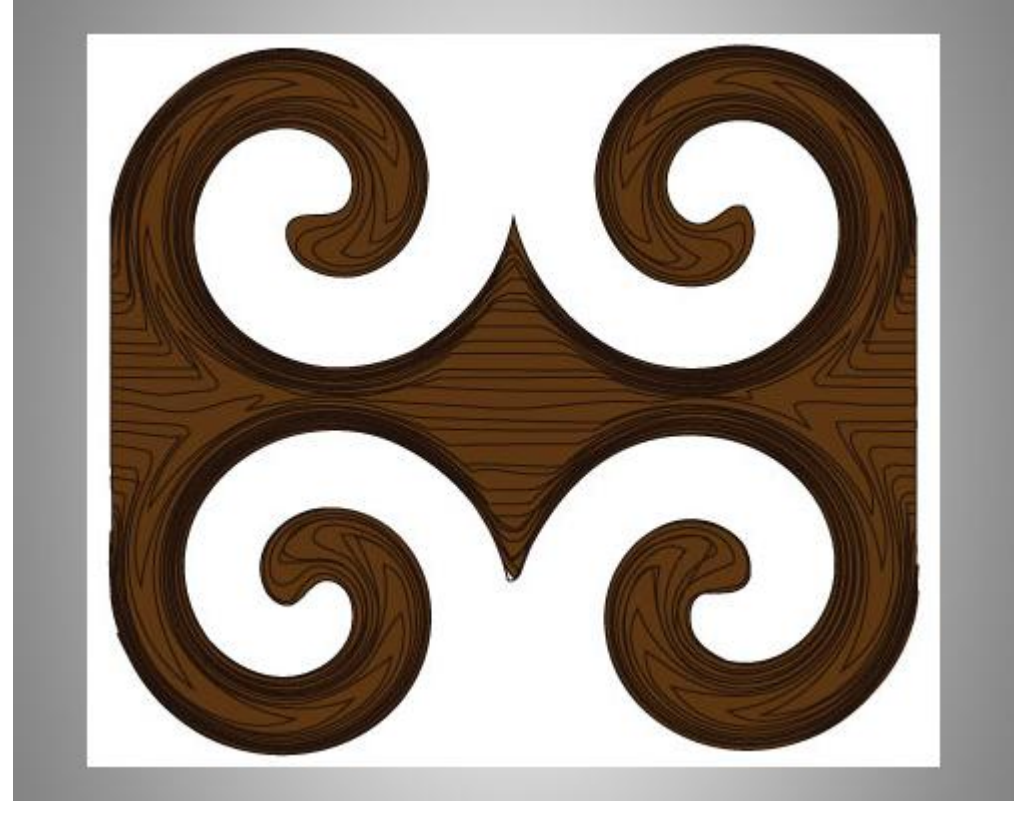

The best part of the **Twirl tool** is its ability to produce many unique shapes. If you want, you could go crazy twirling the tool across the entire page. Create something like the graphic below by changing the intensity to 50% and the twirl rate to 50. Then start in the upper-left corner of the wood, and drag the tool up and down the graphic; then swipe it once briefly horizontally across the center. Results will vary depending on your motions.

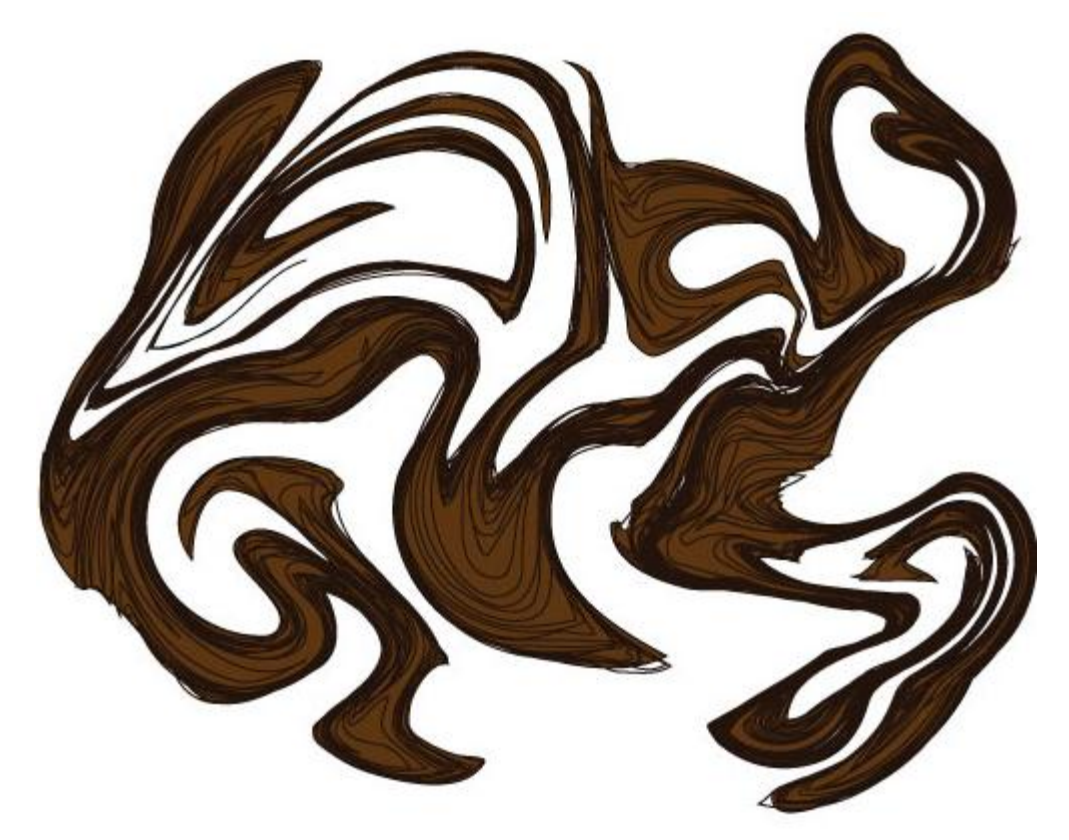

Or you could be more controlled with your movements using Twirl and create vinelike branches, like the ones below. To get a similar look, use the same settings that you used to create the four twirled corners of the wood piece; only make the brush smaller by holdingshift + Option/Alt and clicking and dragging your mouse across the screen. Change the size to create different-sized branches. Now click along the edges wherever you think a small branch should be. Remember to hit Option/Alt after clicking the mouse to change the direction of the twirl.

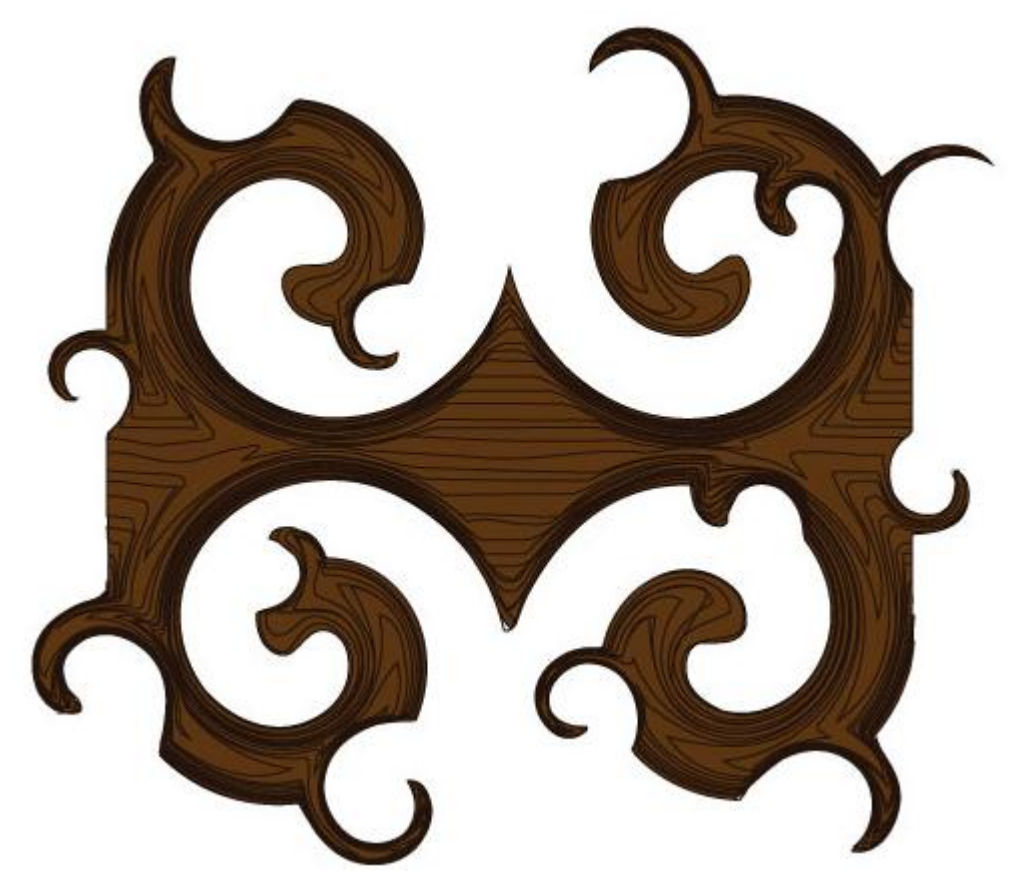

Vines are not perfectly circular, though, so add some character to each one by clicking it with the Twirl tool, again changing the brush size as needed.

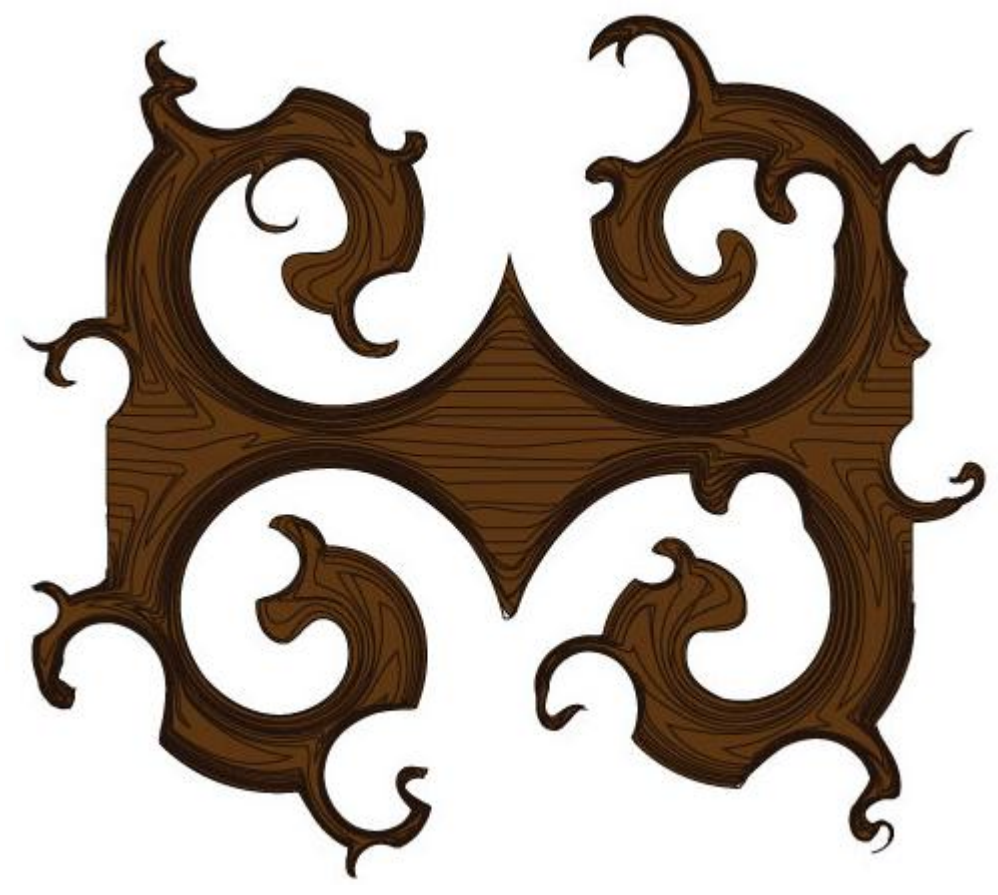

The Warp tool is excellent for molding shapes, which is exactly what this ornamental branch needs at this stage of the process. Double-click on the **Warp tool**, and change the width and height to 50 points and the intensity to 50%. Then, start pushing the brush against any sharp or straight edges. You can also pull out some of the edges or pull on a few twirled vines.

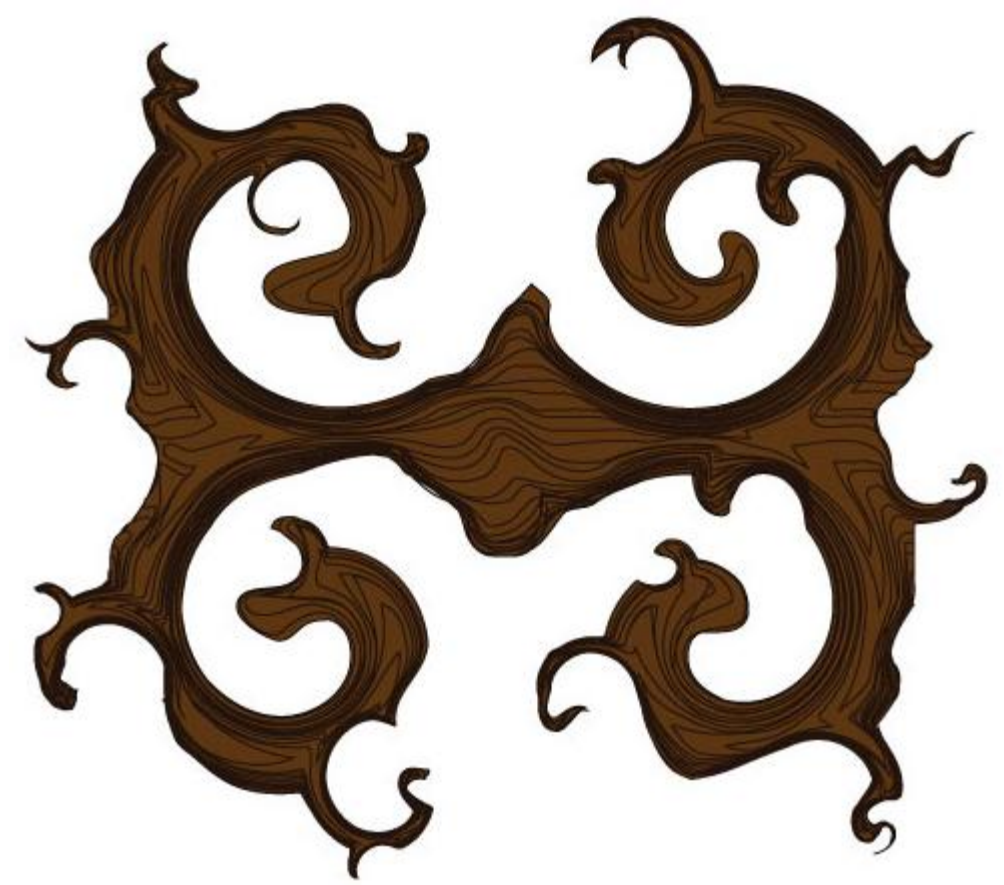

You may want to play around with the Warp tool to see just how far you can stretch graphics. Change the intensity to 100%, and start stretching and pulling on branches. You may get something like the following:

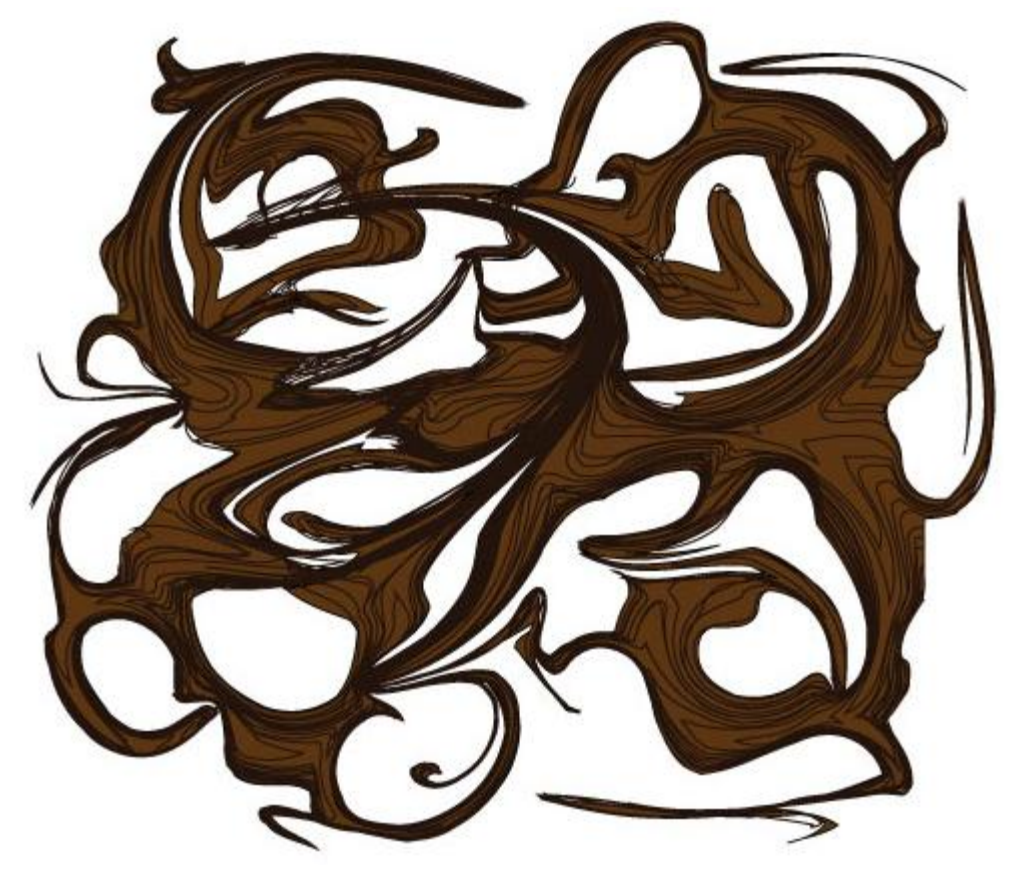

Now double-click on the **Wrinkle tool**. You'll notice that this tool comes with extra settings. The "Horizontal" and "Vertical" settings control the direction of the wrinkles. When working on a complex image with multiple anchor points, you may want to select "Brush Affects In/Out Tangent Handles," rather than "Brush Affects Anchor Points," to limit the effects of the tool. To add a slight texture to the smooth parts of the ornamental wood design, use the following settings:

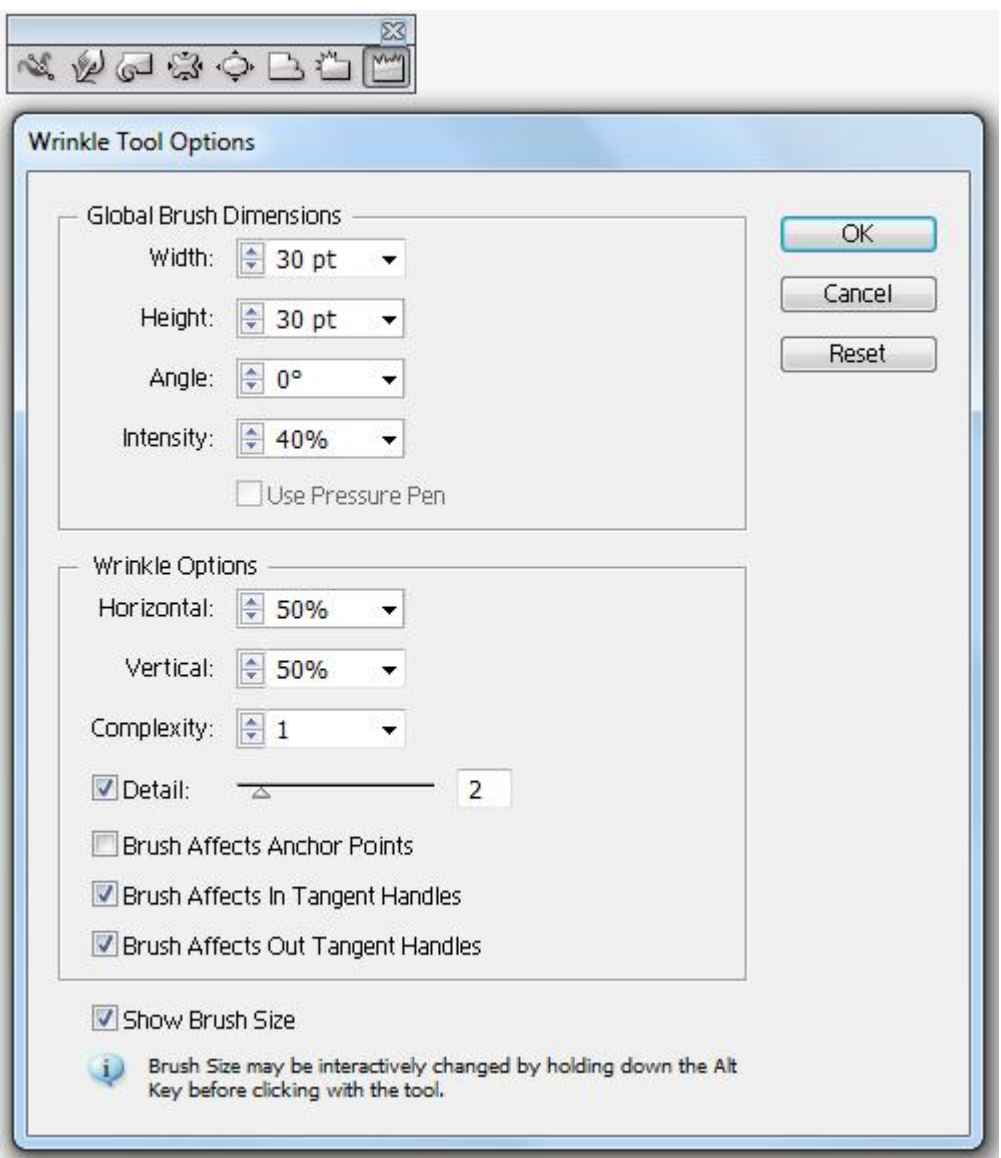

The longer you hold the Wrinkle tool, the more it will wrinkle the image. You can create something like the following texture by dragging the tool across the smoother sections of the graphic, making sure the crosshairs of the cursor are close to the edges to be wrinkled.

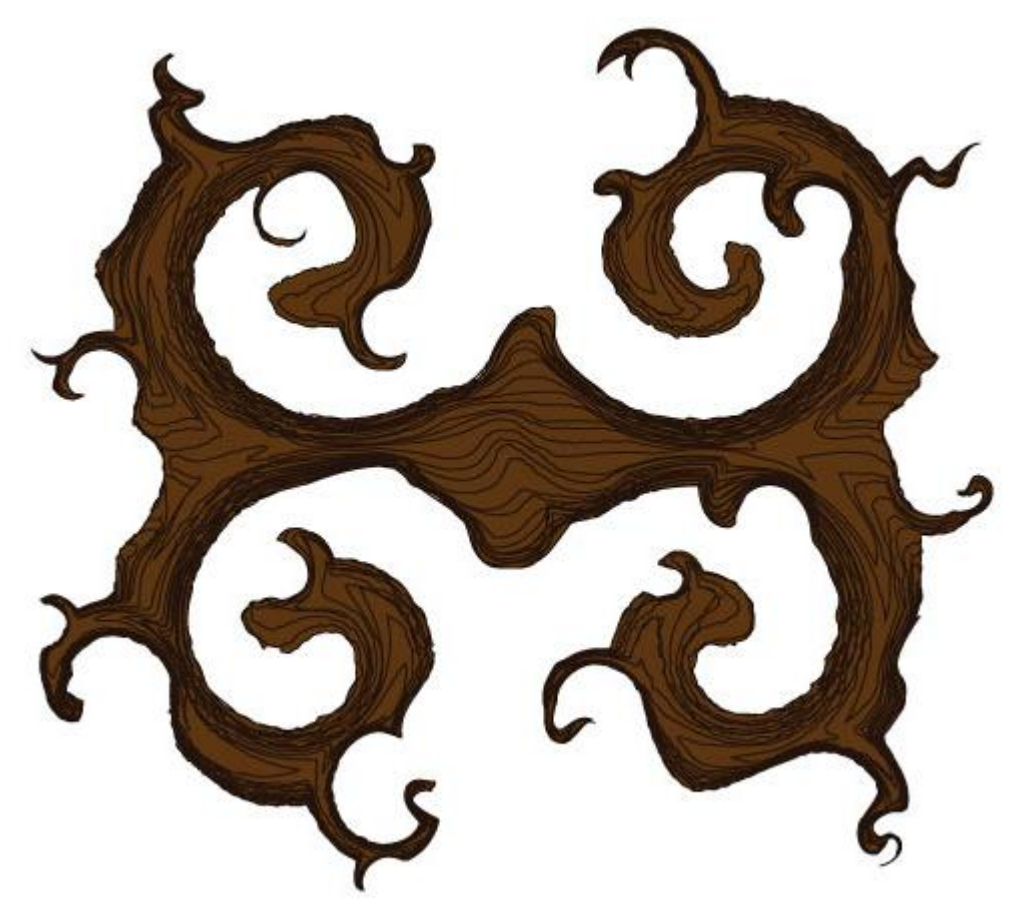

You may notice that the Wrinkle tool works almost like sound waves and creates some really interesting effects. Change the intensity to 100%, and drag the tool across the entire design. Now your branches will look almost mossy, or at least tangled with vines.

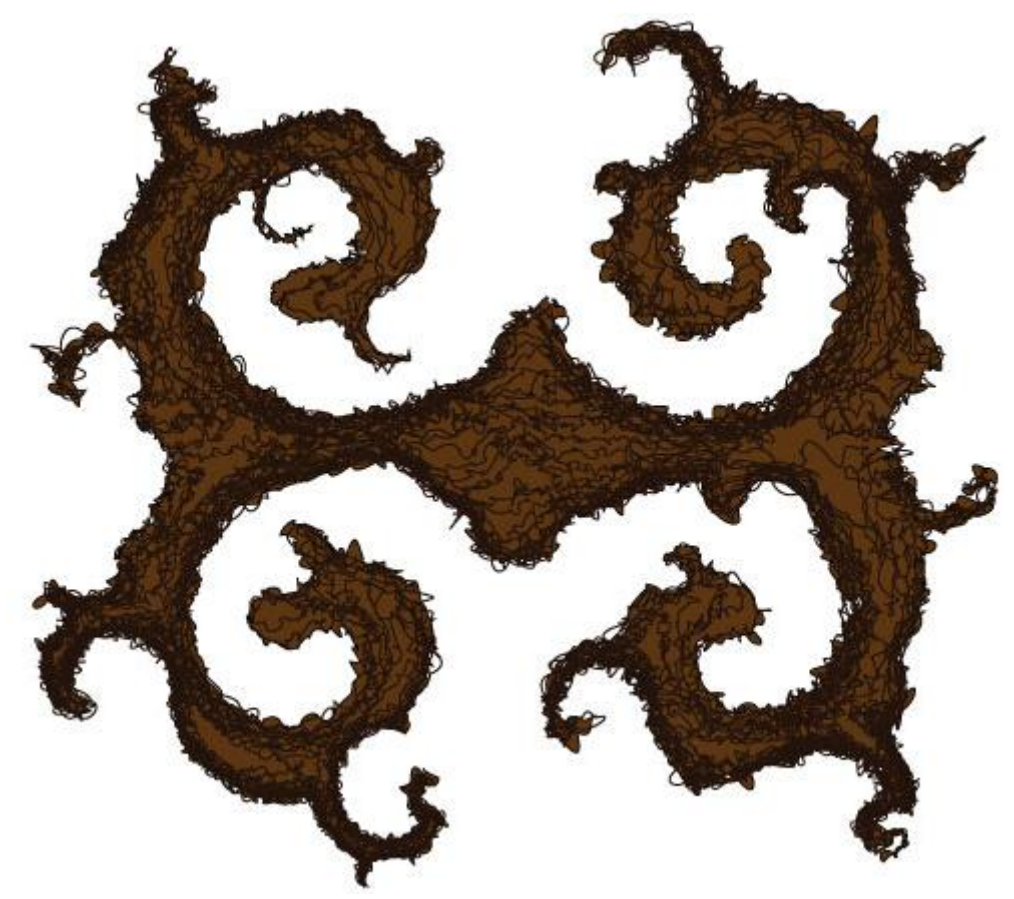

## **Using Pucker, Scallop And Warp To Create Flowers**

Here's one easy way to create flowers. Start by creating an oval shape and filling it with a gradient. Then double-click on the **Pucker tool**, and change the intensity to 50%. Make the size slightly larger than the width of your oval but not as high. Then click and hold over the center of the oval until the sides come together in the middle. If the brush is higher than the oval, then the entire shape will disappear because the Pucker tool draws points on a path together. Just as when you draw fabric together, however, the Pucker tool does not delete points of a path but simply gathers them together, shrinking the total area:

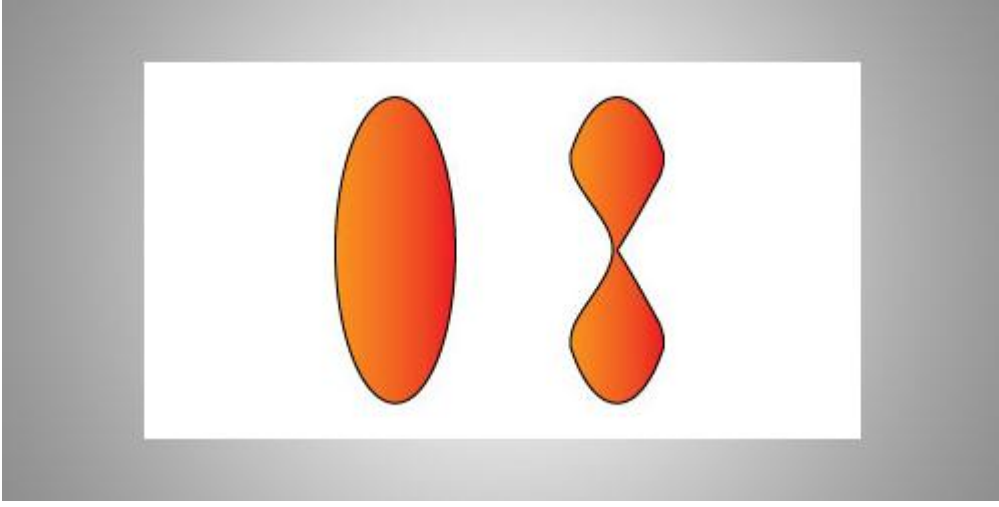

Now right-click on the puckered oval, go to  $\text{transform} \rightarrow \text{Rotate}$ , enter 90°, and hit "Copy." Place this rotated copy over the first petal. With this petal selected, go to Transform →Rotate again, enter 45°, and hit "Copy." Select this last petal, go to  $\text{Transformer} \rightarrow \text{Rate}$ , and create a  $90^{\circ}$  copy. Now select the entire flower, rightclick, and select "Group." Right-click again, and select  $\text{Transformer} \rightarrow \text{scale}$ . Set "Uniform Scale" to 50%, and hit "Copy." Place this copy over the center of the larger flower, and "Group" the entire image again.

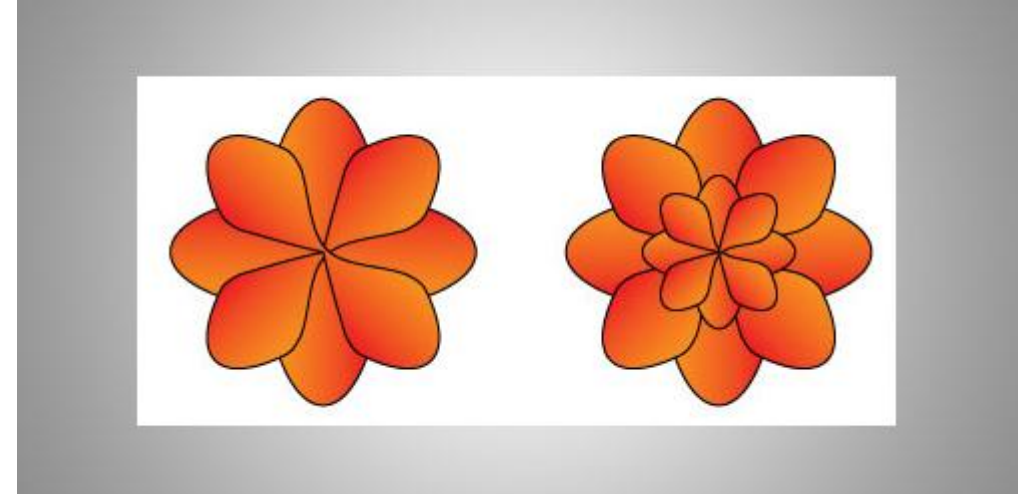

Select the **Warp tool**, and using an intensity of 30% and an appropriate size, sweep it across the petals to create a wilted look. If the center of the flower looks loose, then use the**Scallop tool** at an intensity of 30% or less and click once on the center. Make sure the size is [no larger than the center petals. Create a few variations](http://media.smashingmagazine.com/wp-content/uploads/2011/05/16_flowers.jpg):

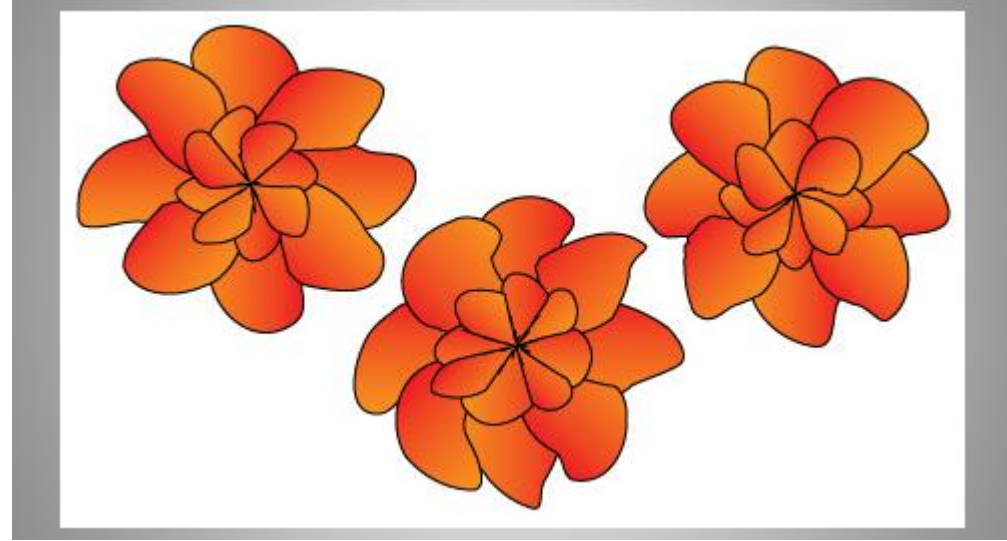

You may want to play around with the **Pucker** and **Scallop tools** to see the different effects they create. As mentioned, Pucker draws points together, and it will do so even when you are dragging the brush across an image. Below, the brush was dragged outward on five different sections of the flower, using an intensity of 100%.

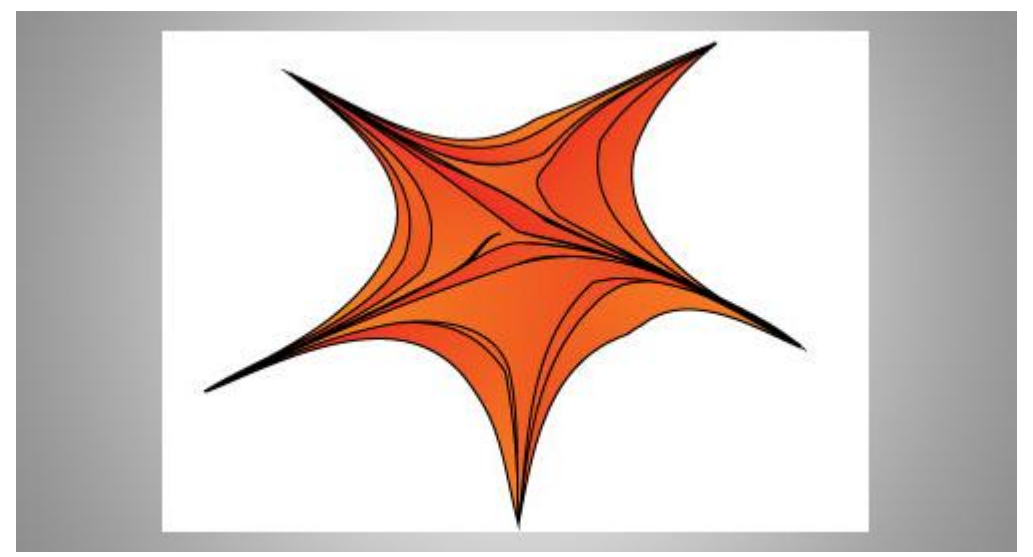

The **Scallop tool** can create quite a variety of designs with its multiple settings. Keep in mind, though, that the higher the number for "Complexity" and "Detail," the more the effect will just look like thick black strokes. The first flower below was created using a complexity of 5, detail of 10 and intensity of 30%. The second flower has a complexity and detail of  $2$  and an intensity of  $30\%$ ; the scallops are much more noticeable. Increase the intensity to 100% and drag the brush counter-clockwise on the flower to create an image like the third flower below.

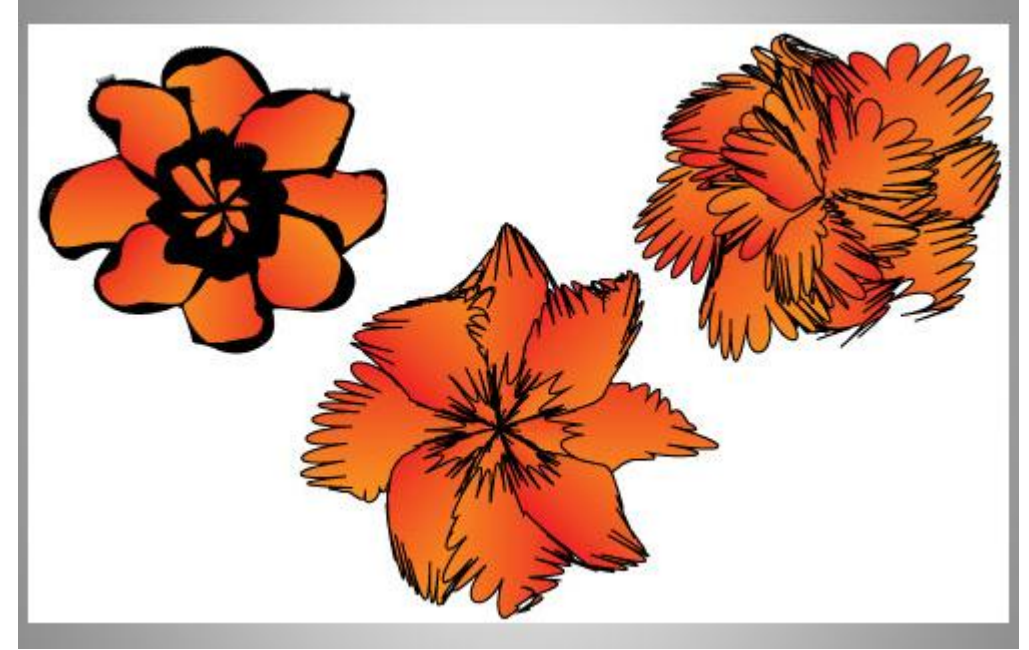

## **Using Bloat And Crystallize To Create Mossy Vines**

The **Bloat tool** is similar to Warp in that it can be used to shape objects, except that it "bloats" outward or inward, almost as if someone put a magnifying glass up to the object and captured the resulting image.

Before selecting Bloat, draw a long rectangle, and fill it with a brown and green gradient. Double-click on the Bloat tool, and change the intensity to 50%. Click "OK," and hold  $shift+$  Option/Alt to give the tool about the same circumference as the

width of the rectangle. Begin bloating the rectangle into a vine shape. You may want to start at each end first:

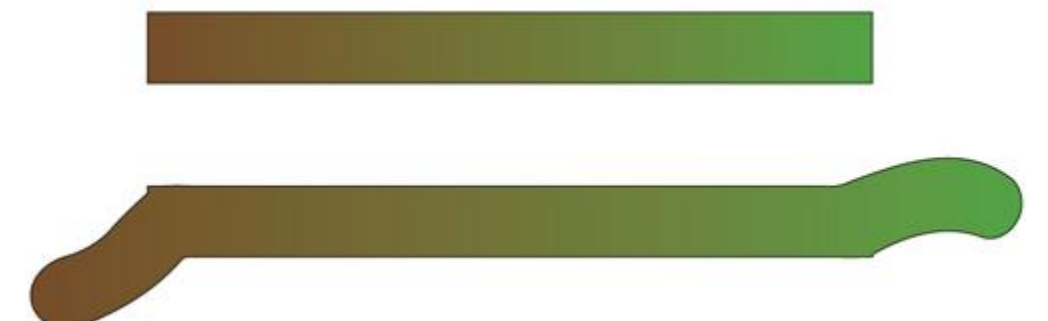

Continue shaping the vine with Bloat. Try long strokes across the length of the vine, both above and underneath. To create thinner lines, place the crosshairs of the brush outside of the paths to push against the shape. To make parts of the vine thicker, place the crosshairs on the inside of the image.

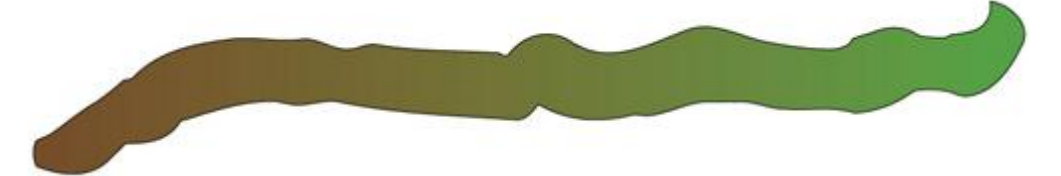

Further shape the vine with the Bloat tool, adding stubs by using a smaller brush size and dragging sections of the vine outward. You may want to change the intensity to 100% [to create more dramatic strokes. Change the size of the brush a](http://media.smashingmagazine.com/wp-content/uploads/2011/05/21_shapeaddsmallvines.jpg)s needed.

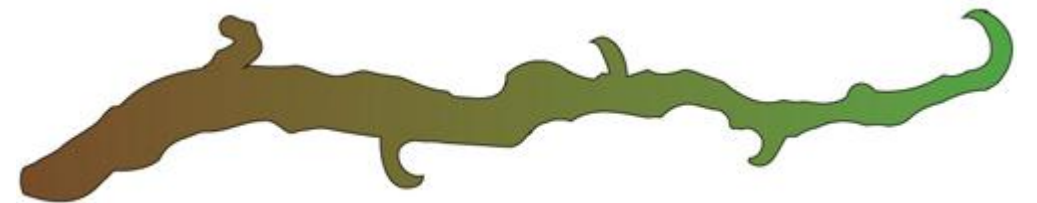

Although quite similar to the Scallop tool, the **Crystallize tool** is unique in that it creates more of a starburst effect, almost as if groups of crystals were bursting out of the image. You can use this effect to create fur for animal illustrations or to draw fungus (as you will be doing next).

Double-click on the Crystallize tool, and change the intensity to 100%. Click carefully on different areas of the inside of the vine, changing the size of the brush to create different looks. Notice the difference in effect from placing the brush closer or farther away from the edges. Remember to hit  $C_tL + Z$  to erase brush strokes if needed. You can also click a few times on the outside of the vine using a smaller brush size [to create more of a spiked effect:](http://media.smashingmagazine.com/wp-content/uploads/2011/05/22_crystallize.jpg)

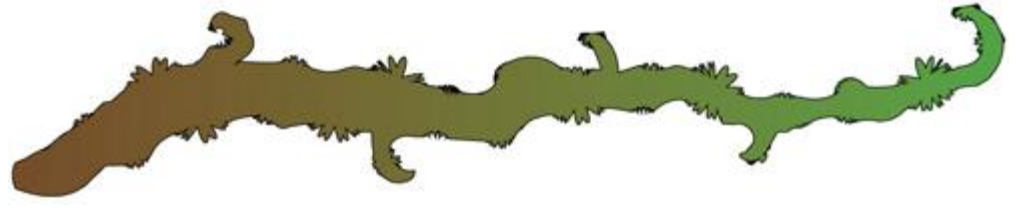

Now change the intensity to 50%, and click on some of the "crystals" to grow more interesting fungus shapes. Try some clicking and dragging to elongate the crystals.

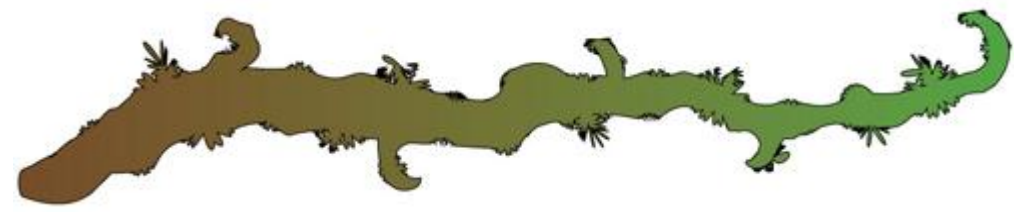

Create different vine shapes, add a few leaves, and then scale, rotate and reflect each piece. Put them all together to create your unique vine illustration, made using [the entire Liquify tools collection.](http://media.smashingmagazine.com/wp-content/uploads/2011/05/24_final.jpg)

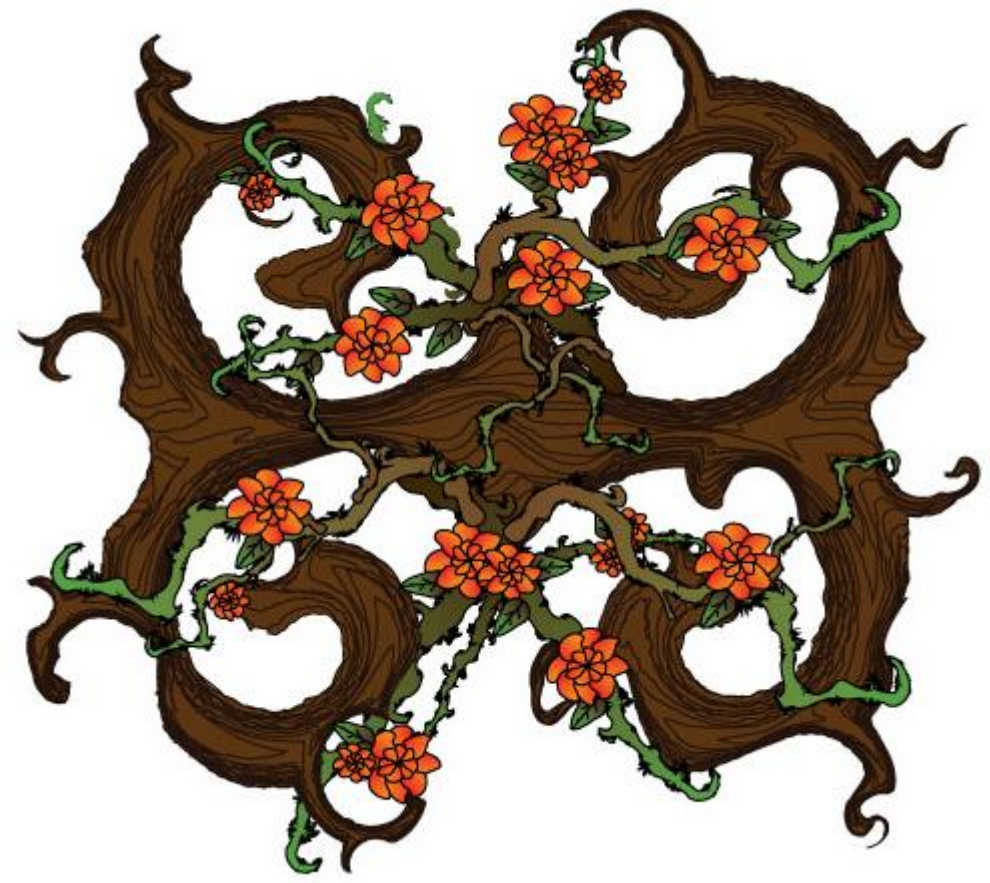

## **In Conclusion**

The Liquify tools in Adobe Illustrator are a hidden gem of sorts. Not many tips for them are available online, yet each tool can produce a unique warp effect, and all are exceedingly useful for various projects. Just remember that, as with most other tools, the best way to learn the Warp tools is to use them over and over and over. Play around with the settings for each one to see what amazing designs this incredible set of tools is really capable of. Then share what you have learned, or display your art for the online design community to enjoy!

http://www.smashingmagazine.com/2011/07/28/examples-and-tips-for-using-illustrator-s-warptools/